# **Consumer Fisheye Camera P3**  Quick Start Guide

Please read the Quick Operation Guide carefully before using. And keep it well for further reference Related tools and documents of products, please download from www.herospeed.net

# **Statement**

Thanks very much for purchasing our company's products, if you has any questions or need, please contact us. This manual is applicable for P3 consumer cameras. We will update the content of this manual according to the upgrade or change of product fuction. The updated content will be added in the new version of this manual without notice. If there is a description of the product doesn't match with the

# Safety Precautions

1、Please modify the default password of the user in time after the device is installed to avoid being stolen.

2、Please don't place or install the device in direct sunlight or near heat-generating equipment.

3、Please don't install the device in humid, dusty or sooty please. 4、Please keep the device level installation or instlled in a stable please, pay attention to prevent the product from falling.

5、Please don't drip or spill liquids on the device, and ensure that the device can't be placed article filled with liquid to prevent liquid from flowing into the device

6、Pleasse install the device in a well-ventilated place, don't block the vent of the device.

7、Only use the device within the range of rated input/output.

8、Please don't disassemble the device at wil.

9、Please transport, use and store the device within the range of allowable humidity and temperature.

# Disclaimer

The following clauses of exemption or limitation of liability, please pay special attention to them:

1、Our company won't take any responsibility for the personal injury or loss of property of you or any third party if the service of the product is terminated due to the following reasons; It is not properly installed or used strictly according to the requirements; For the protection of national or public interests; Force Majeure; Your own or a third party reason(including but not limited to the use of third party products, software or components and so on).

2、Our company has never given any express or implied warranty that the product is suitable for a particular purpose or use. The product can't be used in medical/safety equipment or other applications where there is breakdown of the product that could result in life-threatening or personal injury, as well as the use of hazardous or non-humanitarian, such as weapons of mass destruction, biological and chemical weapons, nuclear explosions or the use of any unsafe nuclear energy. Any loss or liability due to the above use will be at your own risk.

3、This product can detect the illegal invasion occured in a specifical area under proper installation and use, but can't avoid the accident happend, personal injury or property loss caused by it. In your daily life, you should be vigilant and strengthen your safety awareness.

4、Our company is not responsible for any indirect, incidental, special or punitive damages, clamis, property loss or any data or documents. Within the maximum range of permitted by law, the liability of pay compensation of our company doesn't exceed the amoun you paid for the purchase of this product.

# **1** Packing list<sub>(please in kind prevail)</sub>

Open the package, please confrim the panoramic camera(hereinafter referred to as "equipment" is intact, and contrast the following pictures to confirm the accessories are complete.

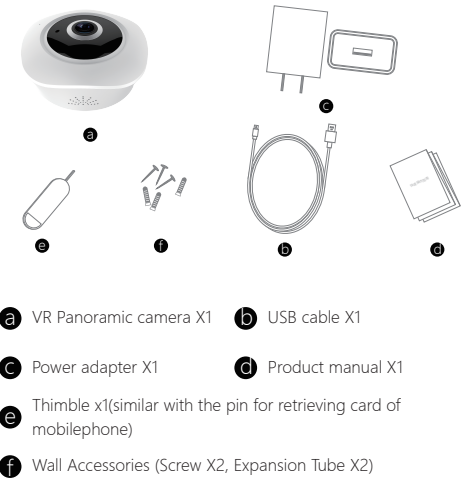

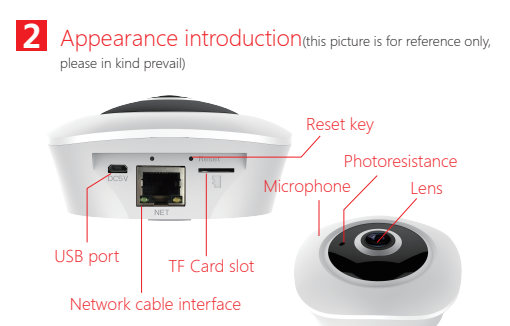

Speaker **Contract Speaker** 

Infrared light: the device automatically filled infrared light when the light is dark

TF card slot:Support TF card local storage(maximum support 128G).To ensure the normal use of the TF card,make sure that the TF card is FAT32 before inserting the TF card and there is more than 256MB of available space Reset button: Insert the thimble to the "reset"hole for 8 seconds DC5V port: camera power port

Speaker: audio output when intercom

Microphone: Audio input when intercom

Network cable port: standard RJ45 port

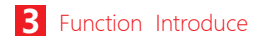

A HD network camera

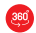

360-degree panoramic monitoring,HD fisheye lens, the horizontal perspective of screen is 180-degree

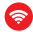

Support WiFi hotspot model and wireless WiFi connection

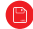

Support up to 128G capacity storage

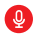

Support two-way voice real time intercom, grasp the task process in any time

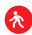

Support motion detection alarm reminder, once someone breaks into the mobilephone immediately received the alarm message

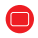

10m infrared night vision whether day or night, video and picture is same clear,escort for you day and night

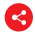

Support sharing the device to friends

# **4** Operation must be read

P3 camera are a smart camera with WiFi connection network and mobilephone APP. You can achieve real time remote viewing, voice call and invite family to watch and share happy moments anytime and anywhere.

#### Step 1 turn on the camera power

Connect the power adapter and the DC54 power port on the back of camera via usb cable, than turn on the power, set the WIFI configuration after the device finishes the startup

 Special note: For Android mobilephone user, in order to facilitate user configuration. App will take the initiative to obtain the surrounding WIFI information. In the first time configuration, the mobilephone will ask whether to allow the application to obtain the relevant permission, please click allow!

Power Indicator:

Orange network indicator light is on ----The device is powered

Network indicator light:

- Green network indicator light flashes rapidly(time:2s) ----the network is connected successfully
- Green network indicator light flashes slowly(time:5s) ----the network is disconnected

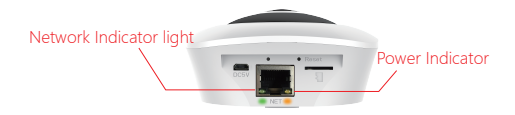

## Step 2 download and install VR Panorama App mobilephone application

Method 1: Enter "VR Panorama"in the 360 application stroe in Android system mobilephone or nter "VR Panorama"in the App store in iPhone mobilephone and search, download and install; Method 2: Scan the following OR code to quickly download by mobilephone;

Android mobilephone application download address:

https://play.google.com/store/apps/details?id=com.ace.smartcam iOS mobilephone application download address:

https://itunes.apple.com/app/id1322339018

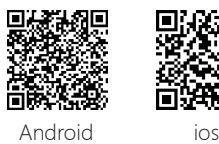

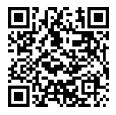

### App press button fuction description:

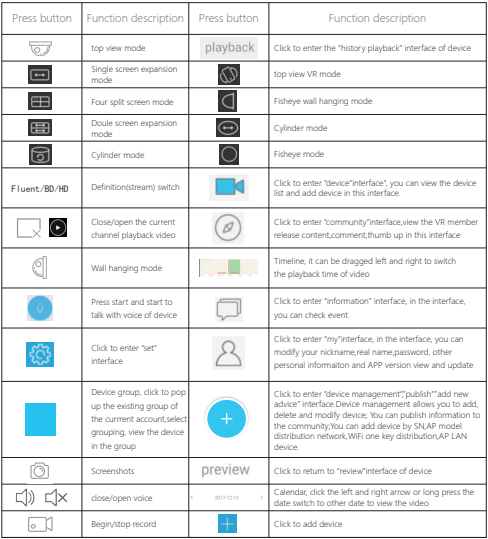

#### Step 3 Register account

#### Register account

If you don't have an account, it will take you a few miniutes to register a new account, in the login interface, click "register new account"→enter your mail address(it needs valid mail address or you can't find your password back via mail address)/password,confirm password and verification code, as picture shown below

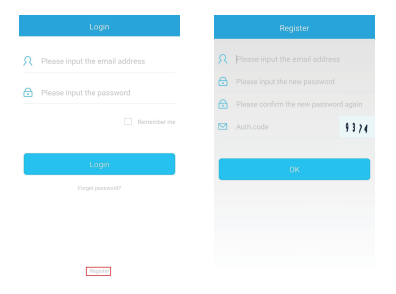

Note : Registered VR Panorama、FreeIP and FreeIP PRO accounts can login in directly.

#### Forget password

If you have forgotten your password, you will need to retrive it, in the login interface, click "forgot password"→enter your email address→enter new password and confirm password→login register your email address to find the verification code, the position of enter verification code as picture shown below

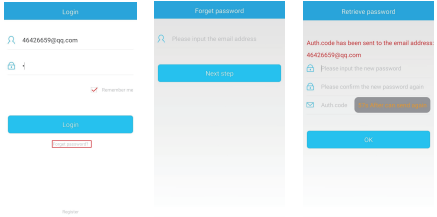

#### Step 4 add device

After logging in to the account, enter the "Device" interface. There has 4 kind of nodels to add device, WiFi one key distribution network,AP model distribution network, SN add and AP LAN device.

1. WiFi one key distribution network: When device out of factory, default one key distribution network function model.

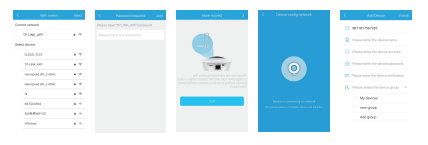

#### 1 2 3 4 5

1 In the App "Device" interface, select "Add new device"→"Wifi one key distribution"→SN check→Select Wifi to set istribution network, click "Next", as the picture 1 shows

2 Enter WiFi password, click "Add", as the picture 2 shows

- 3 Enter "Devie reset" interface, click "Next", as the picture 3 shows
- 4 Enter "Device distribution network" wait device distribution network success, it will takes 1-2 miniutes, when hear the voice prompts of device "Receive successfully" and "connect successfully", the device the device is successfully connected to the network, as the picture 4 shows
- 5 App automatically enter "Add device" interface, enter the device name, account, password, verification code, select the device group, click "Finishe", interface prompts"Bind success", as picture ○5 shows

## 2. AP model distribution network(also known as hotspot connection mode) : It is recommended for new addvice to add configuration.

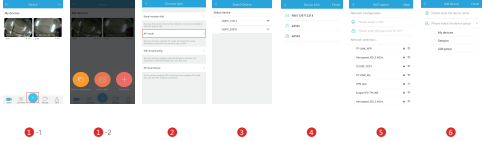

- $\bullet$  Insert the thimble to Reset hole and double click the button twice, hear the voice prompt "WiFi is switching, wait for entering the hotspot distribution network mode", the device enter AP mode.
- 2 In the APP device interface, select "Add new device"→"AP distribution network mode"→"SN verification"→select the camera WiFi hotspot name that you need(For example, WiFi hotspot name HSIPC\_XXXXx), as pictures 1-1、1-2、2、3 shown.
- 3 Enter device account、password ,than clieck "Finish", as the picture 3 shown.
- 4 Configure the network for the camera, select the WiFi name of router and enter password, click "Next", as the picture 5 shown.
- 5 Wait for the voice prompt of device "Receive successfully" and "connect successfully", if it fails, make sure that the router's WiFi password is correct, and try the above steps again.
- 6 Enter name of device, select the device group, click "Finish" to complete device addition, as picture 6 shown.

3. SN add : After the device has been successfully added to the network, it is recommended to log in the APP client, click the "+"button in the main interface,select "SN add", scan the QR code at the bottom of device or manually enter the SN, and follow the software prompt to complete the camera configuration.

4. AP LAN device : Don't need bind device, can preview the device screen directly.

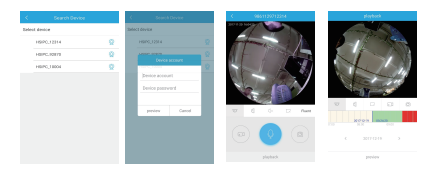

1  $\qquad \qquad$  (2)  $\qquad \qquad$  (3)  $\qquad \qquad$  (4)

- 1 In the APP "device" interface, select "Add new device"→"SN verification"→"AP LAN device" interface, display the result of have searched the device, as the picture 1 shown
- 2 Select device, enter the account and password of device, click "Preview" to enter the device preview interface to preview the real time video of the device, as pictures 2、3 shown →in the preview interface can enter "history playback"interface (As picture 4 shown )

#### Stament :

- AP LAN finds device, doesn't support adding device to the device list, for each preview or operation, you need to search the LAN again, enter the device name and password to preview.
- Device factory default WiFi one-key distribution network model. if you need use alarm recording and normal recording function, you need to add binding addvice.
- The reset jack button is model switch button on device.
- **STA/AP** model switch : Insert the thimble into the reset hole double click the button twice, for example, when the current mode is AP switch to SAT mode, vice versa.
- **Into the WiFi one key distribution network mode/restore factory** seeting . Insert thimble into the reset hole long press for 8 seconds, hear the device voice prompt "Restore Factory switch to another mode.

Once the device enters AP or STA model, it will takes 30 seconds to switch to another model, or restart the devie and switch to another mode.

## Step 5 video preview

After the device is added successfully, click on the "  $\Box$ " button in the upper left corner of the device interface, select the device group, the device will appear thumbnail picture of video in the list of roup, click on the "thumbnail picture" to enter the real time video browsing interface, if the mobilephone can't connect to the device, the device will prompt offline, as the pictures shown(Please refer to APP button fuction description for related button fuction):

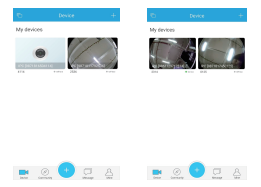

### Step 6 history playback

In the real time preview interface, click on the "History Playback" at the buttom of the interface to enter the the history playback

interface, and the mobilephone automatically play the videos in the TF card of the device. Playback video mode selection:

(1) Manually slide the time asxi left and right to select playback video time, as pictures 1、2 shown

(2) Longse press date or click on "< "and"  $\ge$ " to switch to view the placyback video of other date, as pictures 3、4 shown

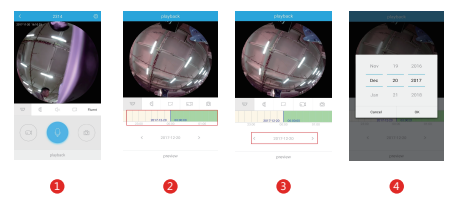

#### Step 7 set up motion detection alram

In the real time preview interface, click on the upper right "  $\blacksquare$  "to enter the device setting interface, open the motion detection alram and set up the alram schedule, as below pictures shown

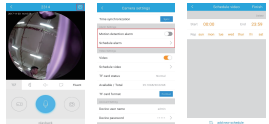

# **5** Common Problem

- Q: When adding device via AP local area network or serial number, if prompts "device is offline" or "device isn't registered"
- $\Delta$ : 1. Please make sure the network where the device is located can access the Internet normally and has the DHCP fuction of router enabled.

2. If you manually change the network parameters of the device, it is recommended that you use the thimble to insert lightly to the configuration hole for 8 seconds until the voice prompts "Factory Reset" sound, login to the APP of VR Panorama camera and connect the camera again.

### Q: The device can't playback video?

**A**: 1. Please confirm whether the device is synchronized with the mobile phone time.

2. The device is properly inserted into the TF card and the status of TF in the setting interface is normal.

3. Has set the recording schedule or motion detection event trigger.

### $Q$ : The device can't record video/alarm video?

A: 1. The device is properly inserted into the TF card and the status of TF in the setting interface is normal.

2. Open the normal video of setting interface/motion detection video switch is turned on normally.

3. Has set the recording schedule or motion detection event trigger

- $Q$ : The device is online and alarm triggered, but the mobile phone can't receive the message?
- $A:1$  Please confirm "VR Panorama"client is running on the mobile phone and motion detection alert is turned on. 2. If it is iOS client, please open the message notification function in "setting>notification" ,enter the message interface and than manually refresh.
- Q: Dose device support charging via USB and power bank?
- $\mathsf A\colon\,$  Not suggested.Please use the camera power adapter to  $\;$ provide stable power supply.
- Q: Is it normal for camera temperature rise?
- $\mathsf A:$  It's normal to find camera working with temperature rise in certain degree, please rest assured to use, working temperature range:-5~40℃

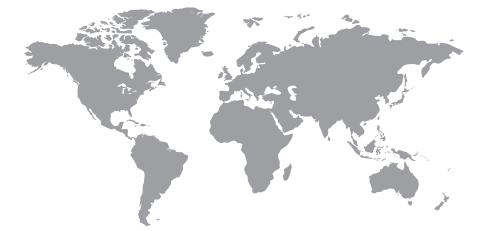

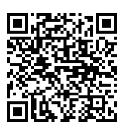

Android ios

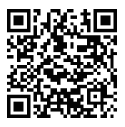